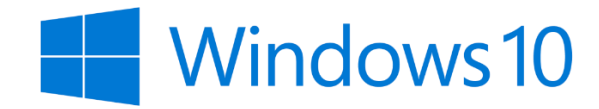

**Guia de Instalação Inicial**

## **Guia para uma instalação rápida e fácil**

Quando aceder à instalação do Windows que se inicia com a escolha do idioma, e lhe for solicitada qualquer conta Microsoft, opte por "**NÃO TENHO INTERNET**", pelo que **não deverá no início ligar o computador à rede** *wifi***,** e vá insistindo até que lhe seja permitido atribuir nome ao utilizador do equipamento. Esta opção permite ligar o computador sem necessidade de o ligar a uma rede *wifi.*

**1.** Com o computador ligado à corrente, pressionar o botão de **ligar** e deixar o sistemainiciar.

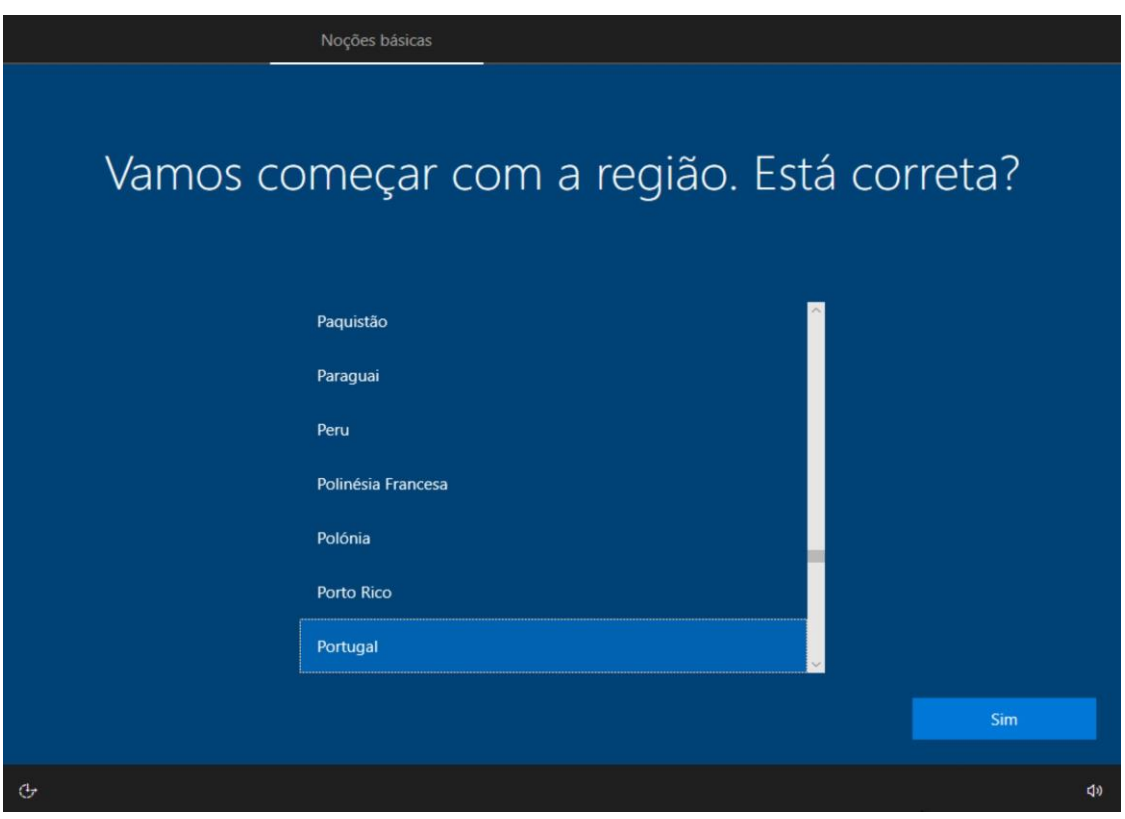

**2.** A primeira opção é a escolha da região, escolher **Portugal** e clicar **Sim.**

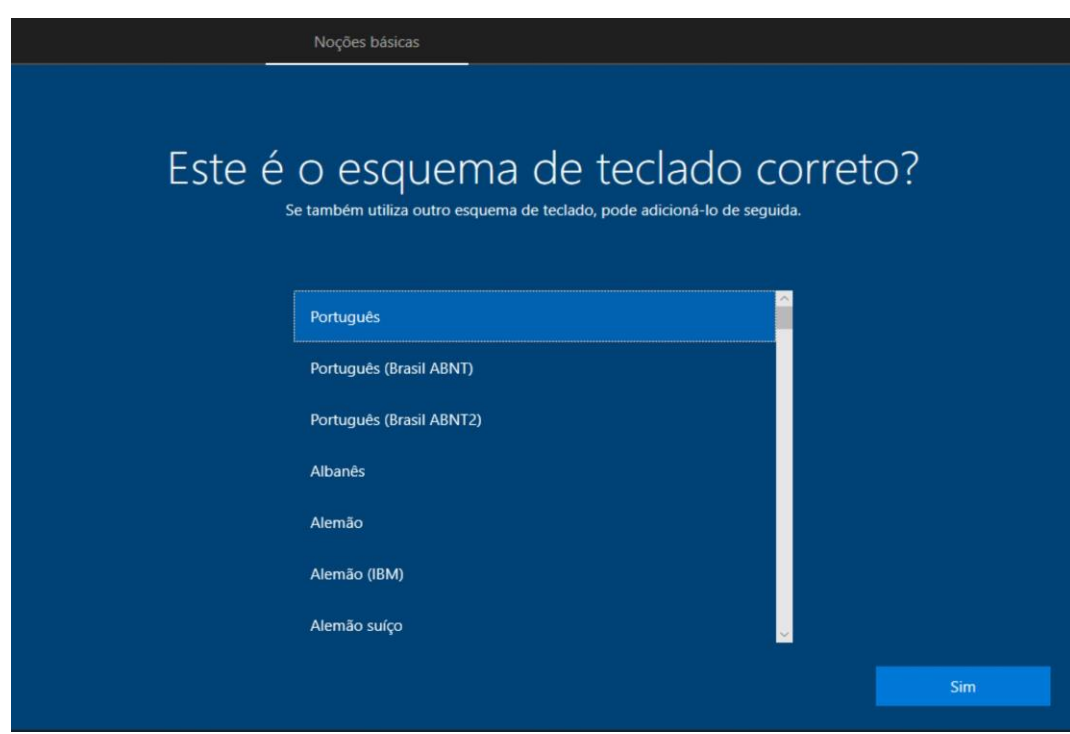

**3.** O passo seguinte é escolher o teclado, selecionar **Português** e clicar **Sim**

**Ignorar** a escolha de um segundo teclado.

Se mais tarde for necessário um segundo esquema de teclado este pode ser facilmente adicionado a partir do Windows já instalado.

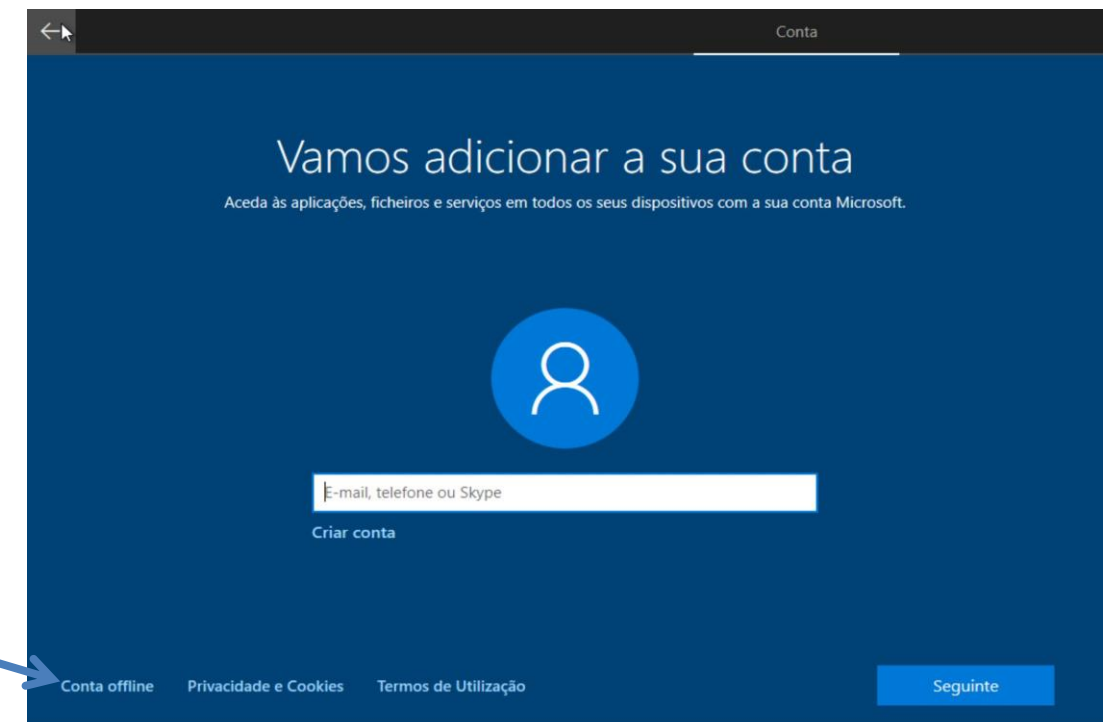

**4.** O passo seguinte é escolher o tipo de conta, selecionar **Conta offline** e clicar **Seguinte**

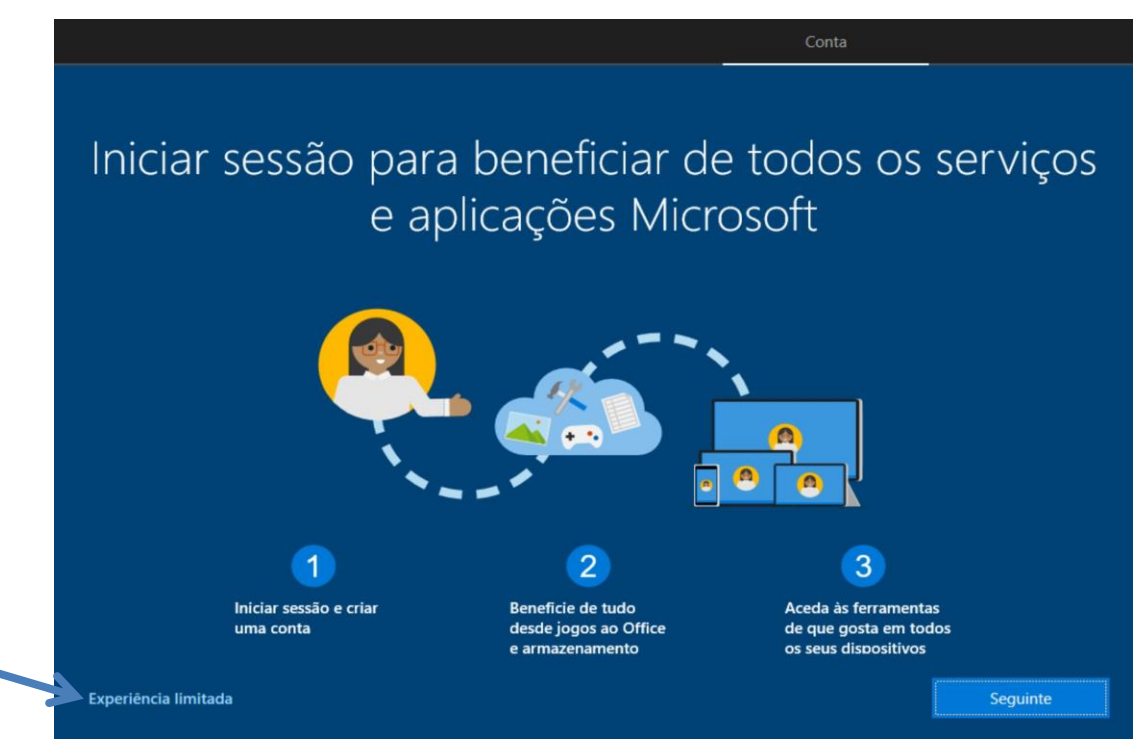

**5.** O passo seguinte é escolher selecionar **Experiência limitada** e clicar em **Seguinte**

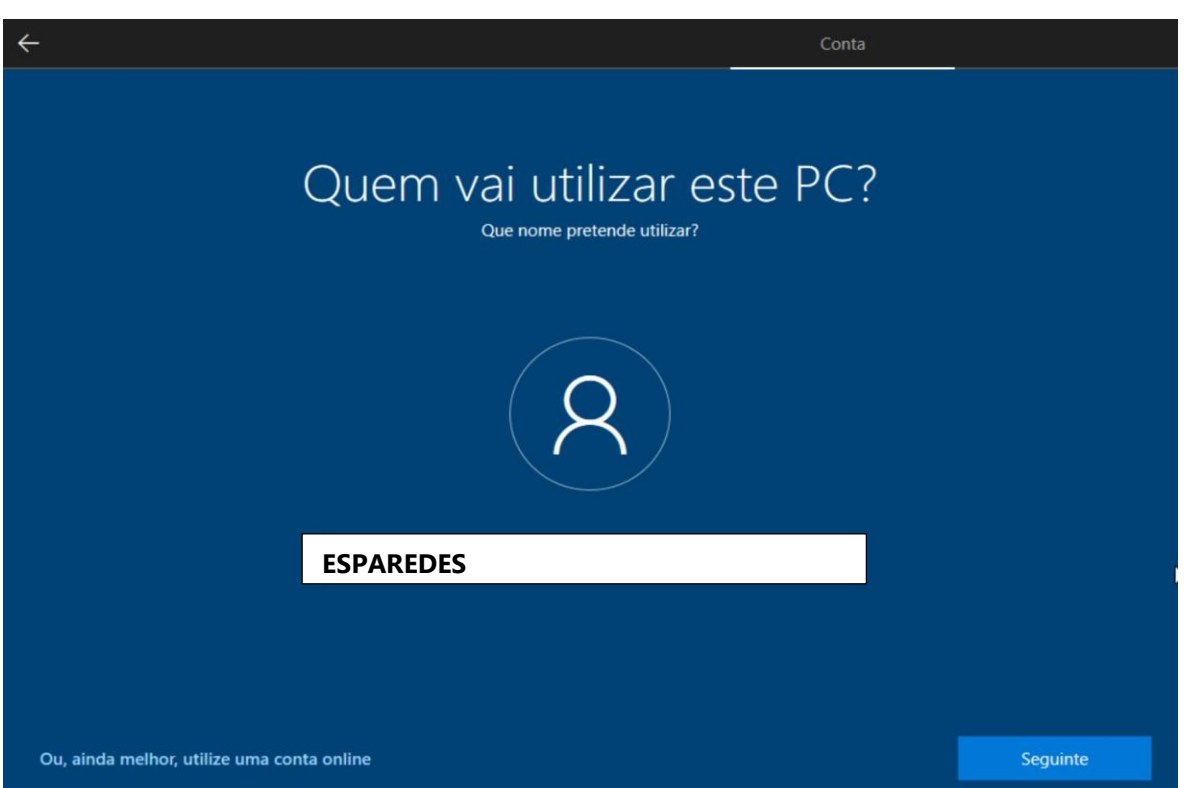

**6.** Insirir o **nome de utilizador** que vai usar com a conta local, por exemplo ESPAREDES e clicar em **Seguinte**.

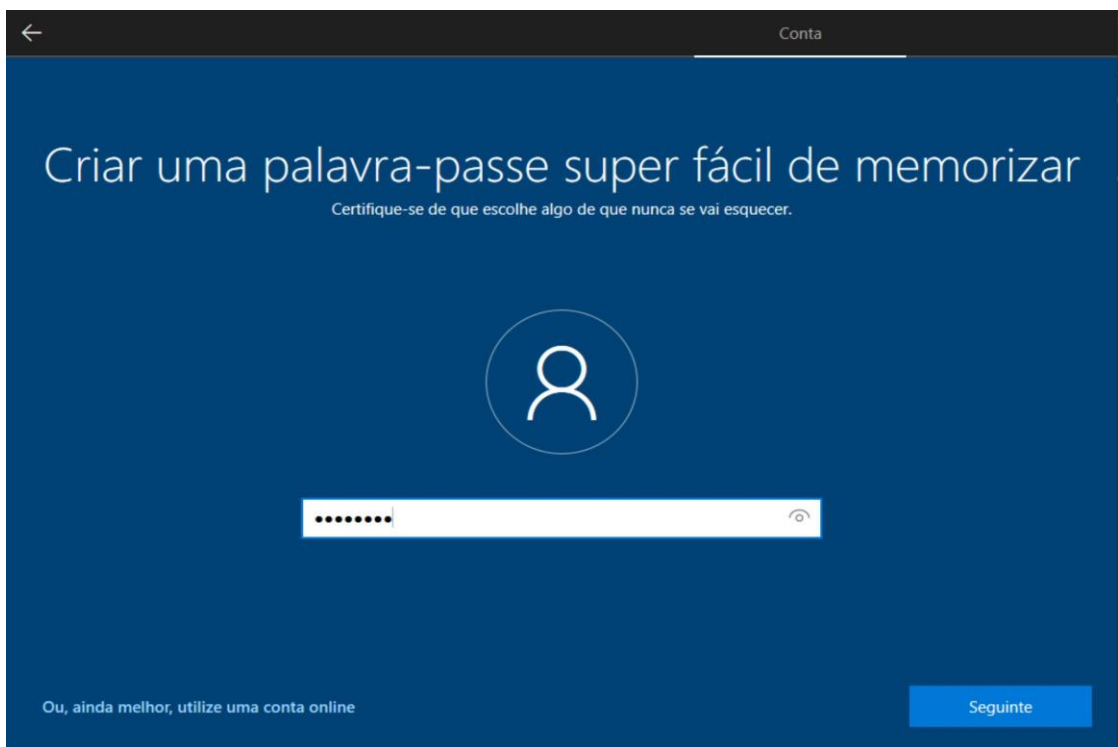

**7.** Criar uma palavra-passe, **escrevendo-a num local seguro** para acautelar possíveis esquecimentos, e clique em **Seguinte**.

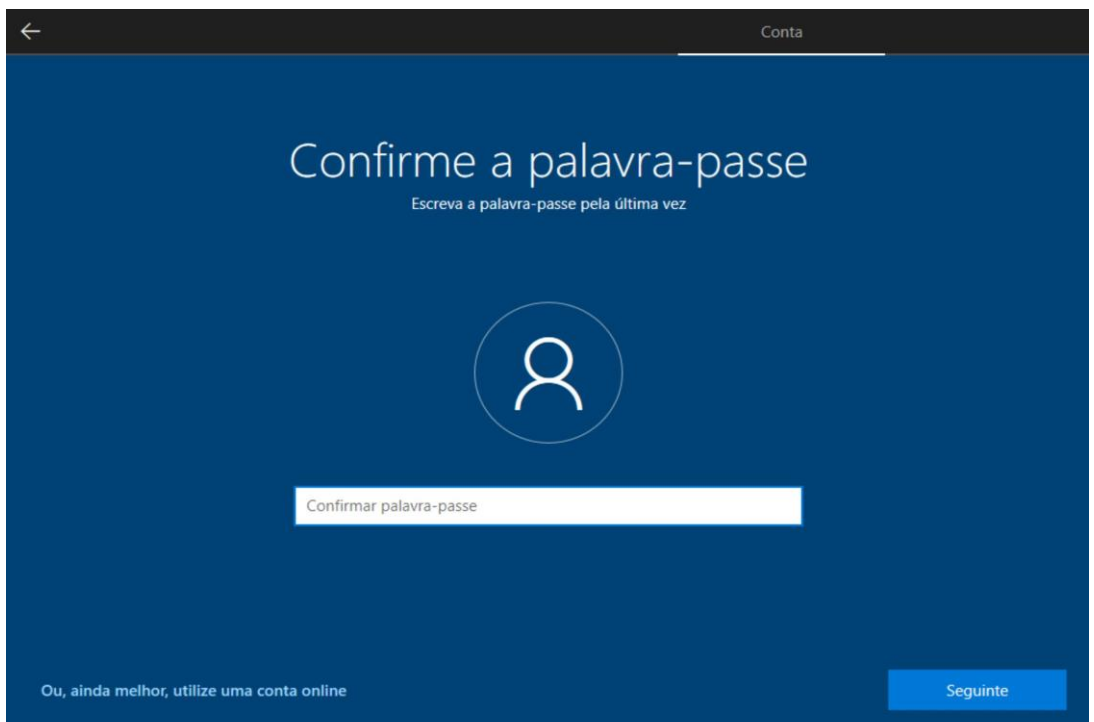

**8.** Confirmar a palavra-passe criada, digitando-a novamente, e clique em **Seguinte**.

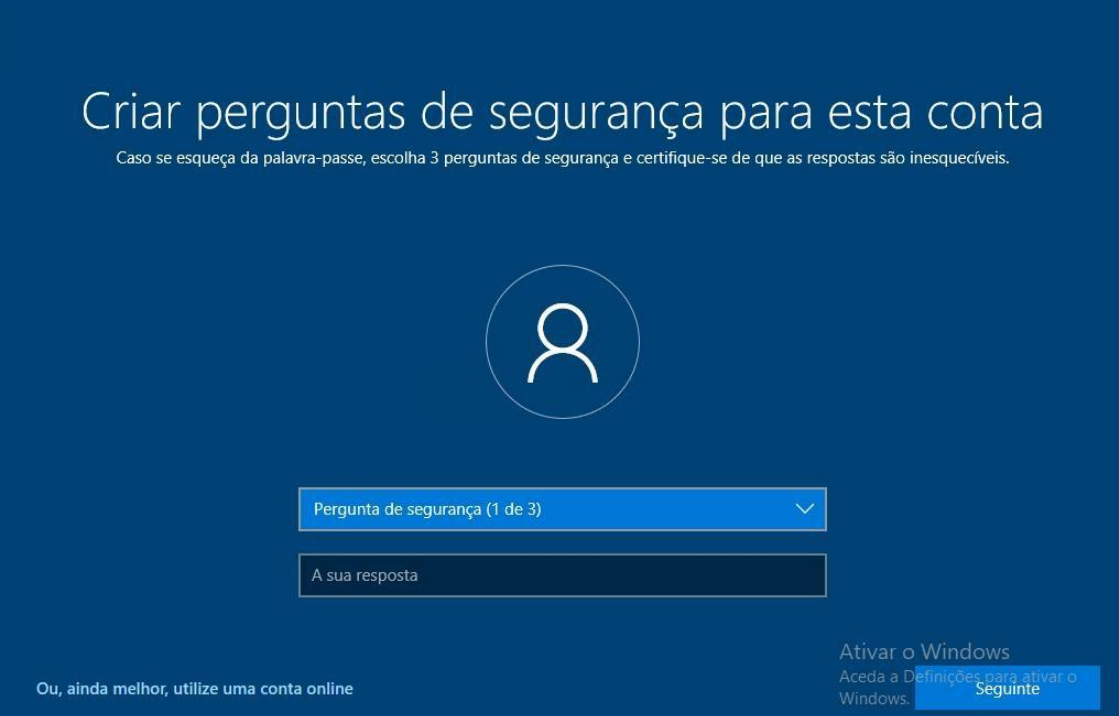

**9.** Configurar 3 perguntas de segurança, preenchendo a informação solicitada, e depois clicar em **Seguinte**.

Neste momento o Windows irá apresentar um conjunto de opções que, após serem escolhidas, serão ativadas por defeito no Windows quando concluída a instalação.

No entanto, estas opções poderão ser alteradas mais tarde no Windows se pretendido. Escolher a opção pretendida em cada situação e clicar em **Aceitar**.

Na página seguinte são apresentadas as janelas de configuração referidas no parágrafo anterior.

## Programa Escola Digital

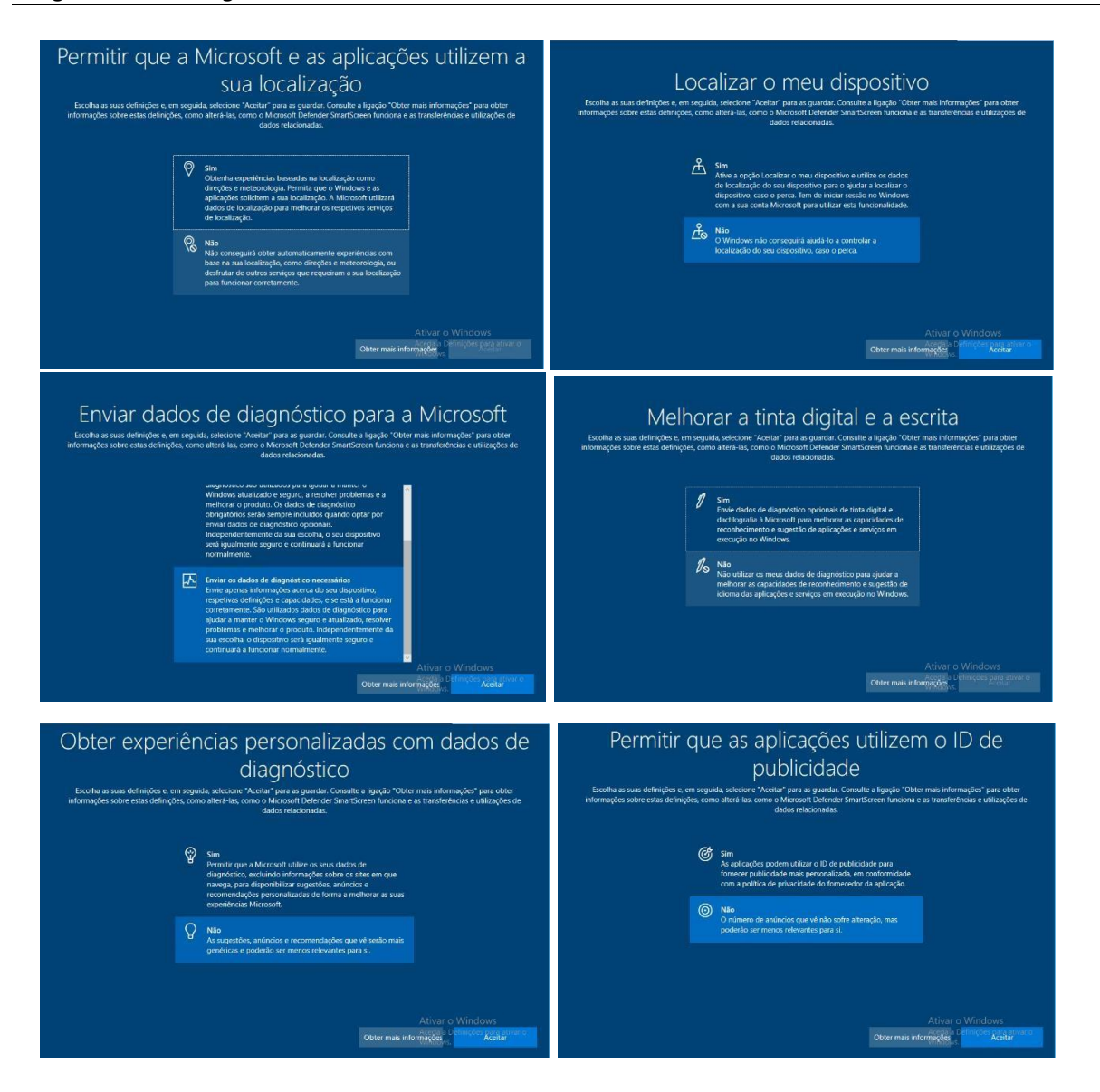

Neste momento, que poderá demorar alguns minutos, o Windows está a efetuar a preparação do sistema com base nas opções que foram selecionadas nos passos anteriores.

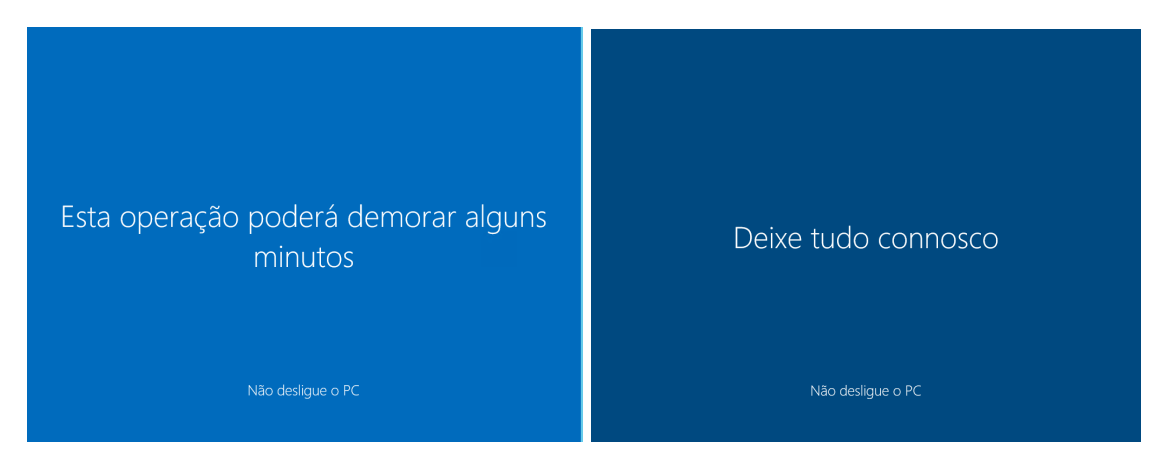

 $\mathcal{C}$ 

Tem já o seu Windows 10 configurado.

Poderá agora configurar o seu correio eletrónico escolar, na aplicação **Correio**,clicando em **Adicionar conta** e adicionar a sua conta escolar **a**#####**[@alunos.esparedes.pt](mailto:a#####@alunos.esparedes.pt) Nota:** Não é para criar um conta nova, mas para colocar a sua conta já existente.

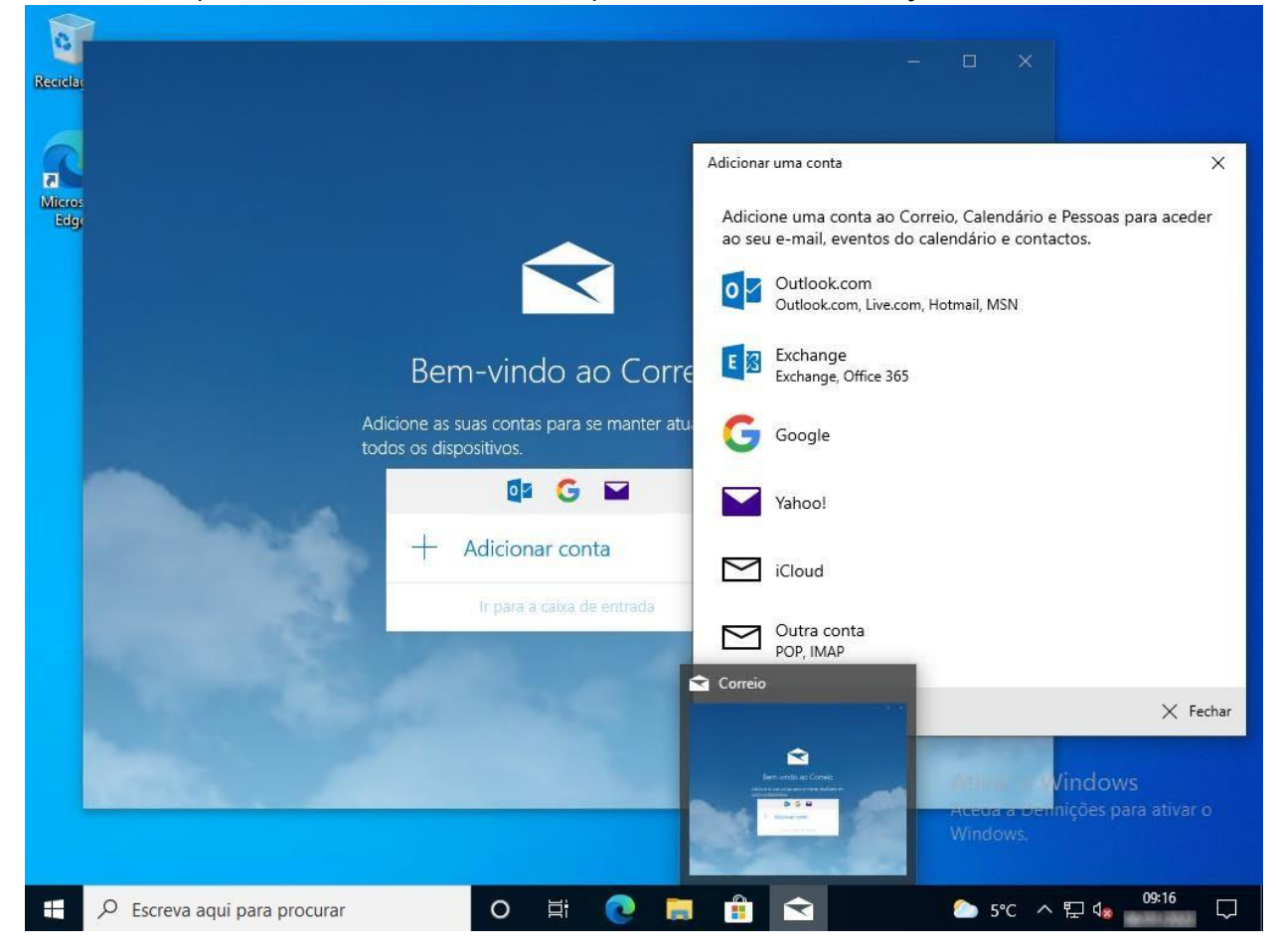

Agora estará pronto para utilizar o Office 365 [Word, Excel, Powerpoint, Onedrive, Forms, e muitas mais] no seu dispositivo.

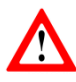

- Instalar um **antivírus**. Existem no mercado online opções gratuitas que mesmo não oferecendo a proteção total do seu equipamento, sempre garantem alguma proteção.
- Executar o **Update do bloqueio Cuco**, da Inforlândia, de modo a evitar futuros bloqueios por parte da Microsoft, acedendo ao site.

## **https://cuco.inforlandia.pt/updates/**